# Imagicle Hotel. Ericsson BusinessPhone Configuration Guide

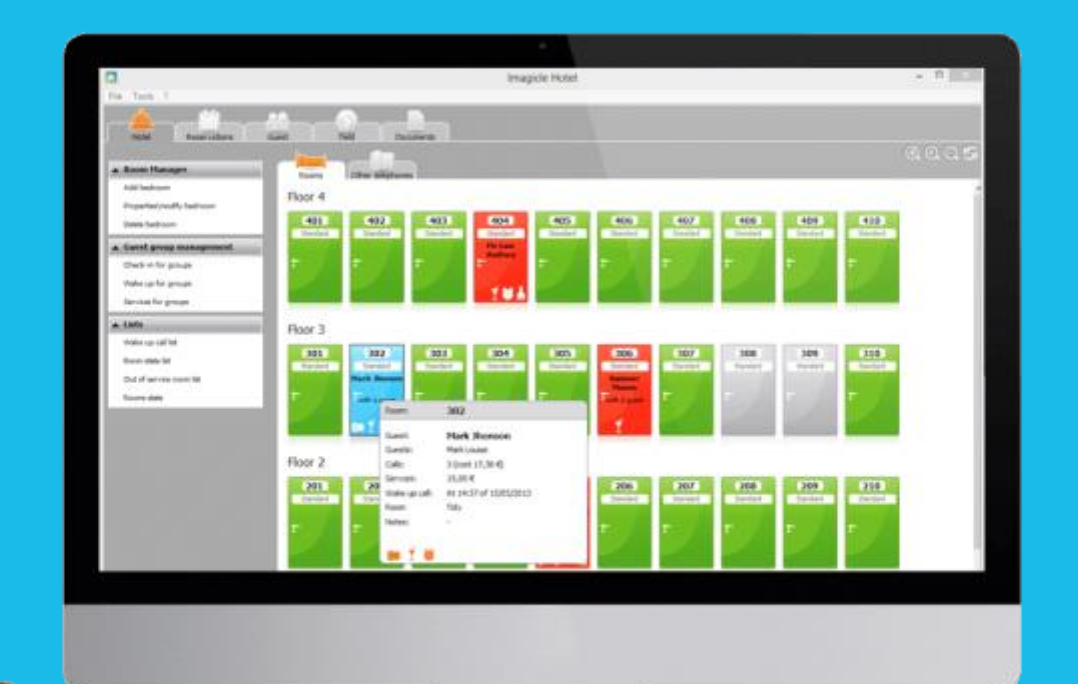

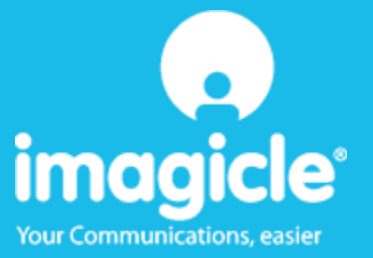

### **Contents**

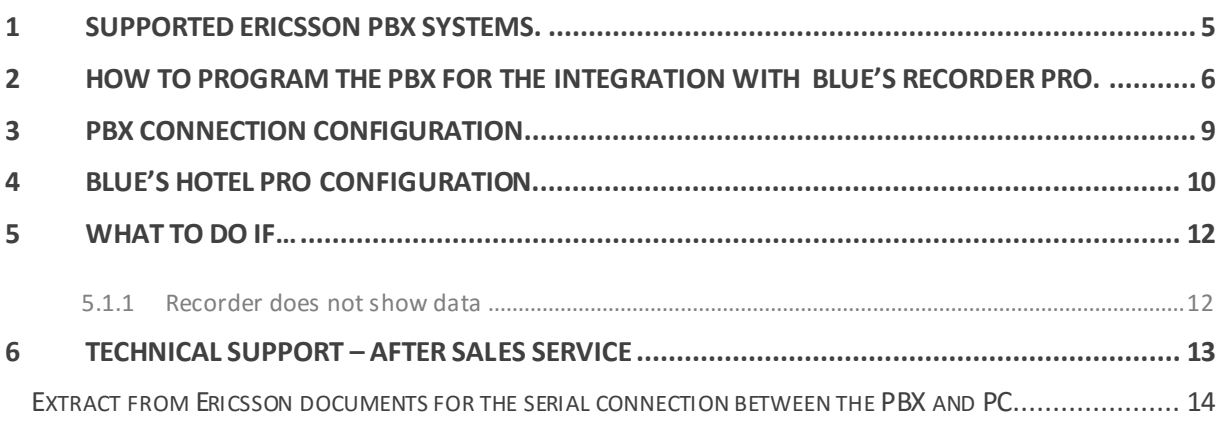

# imagicle®

#### Imagicle Hotel.

The software you have always been longing for to manage your hotel!

Blue's Hotel Pro is the ideal solution for small and medium Hotels.

Integrated with the telephone system, equipped with call billing, the easiest application on the market to manage hotel services from the PC (no codes from the operator telephone required).

Blue's Hotel manages reservations, shows the room state, handles single or group check-ins and check-outs, sets up and verifies wake-up calls, charges extra services, prints a complete and easy to read bill in a mouse click.

Blue's Hotel Pro is scalable and is available in different versions, according to the number of extension installed in your premises: from 12 to 500 extensions. For more than 500 extensions, it is recommended to perform a telephone cost analysis: Blue's Professional Advance includes Blue's Hotel Pro, for both call cost statistics and hotel services.

#### <span id="page-4-0"></span>1 Supported Ericsson PBX systems.

Blue's Hotel Pro manages hotel services directly from your PC for these systems:

**•** Ericsson Business Phone

The connection required for running Hotel services are:

**Serial connection** 

both for Hotel commands and call billing

#### **IMPORTANTE**

See the 'Ericsson configuration instructions' in the appendix of this document for the pin configuration of the serial cable.

## imagicle®

### <span id="page-5-0"></span>2 How to program the PBX for the integration with Blue's Recorder Pro.

Please, configure the PBX system accordino to hereunder images

1. Extensions

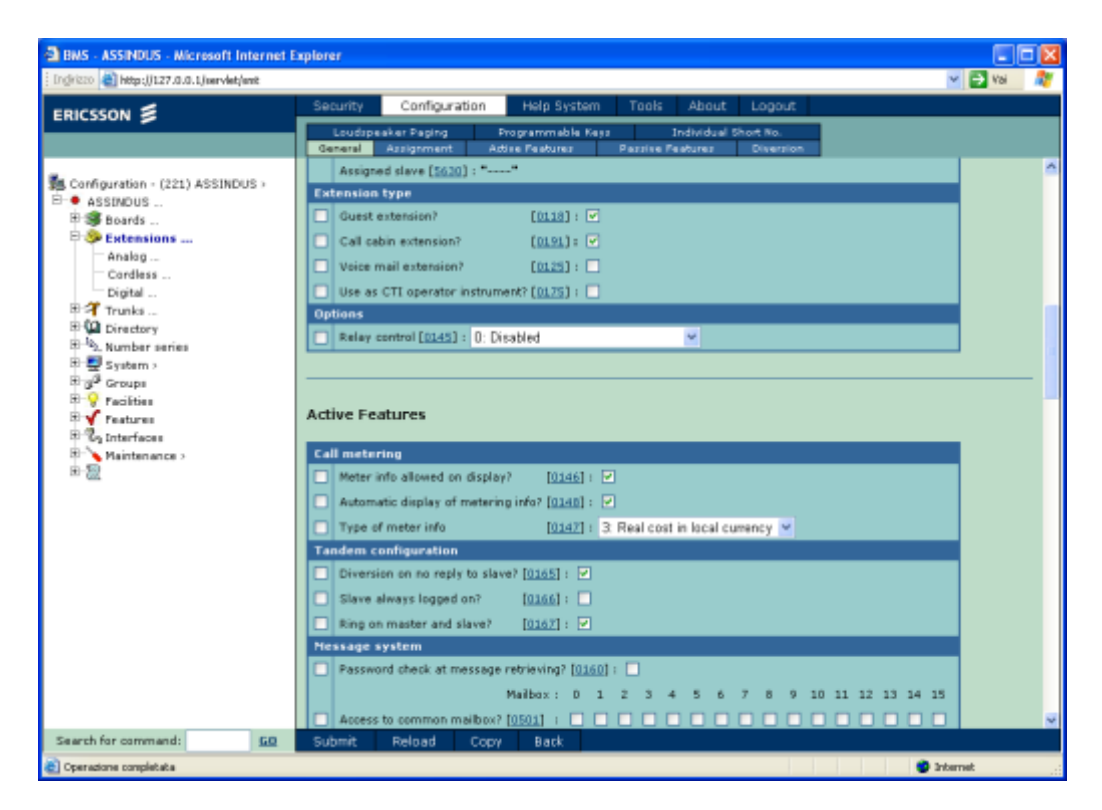

2. Trunks /ISDN

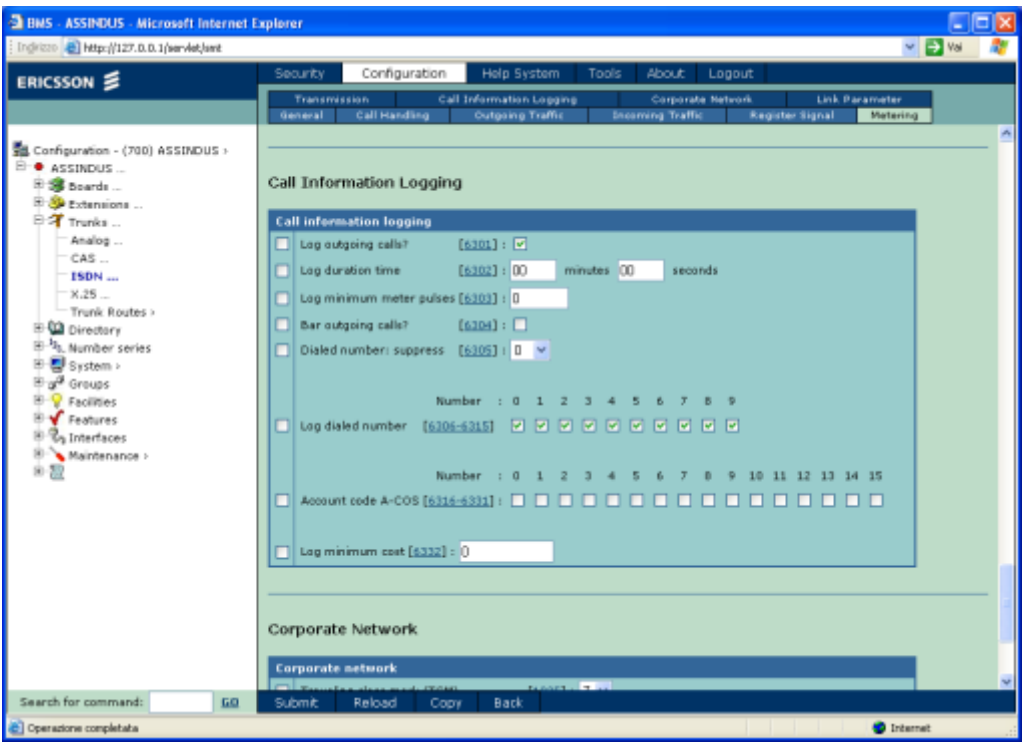

Please, select the settings in order to log outgoing calls and that the dialled number is reported onto the call log.

3. Interfaces –I/O Ports

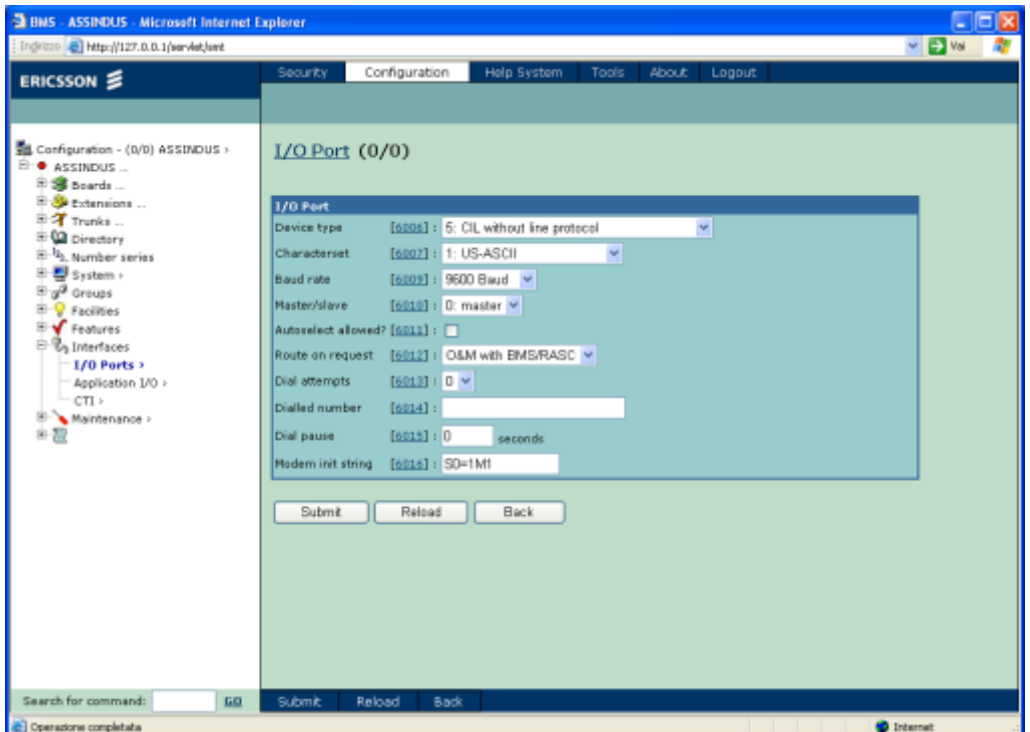

The 'Baud rate' set on the PBX must be used during the configuration of the PBX connection as the speed rate of the serial port.

4. Interfaces –Application I/O

Select CIL4HOTEL as the communication protocol for versions greater or equal to R13, or CIL3HOTEL for older versions.

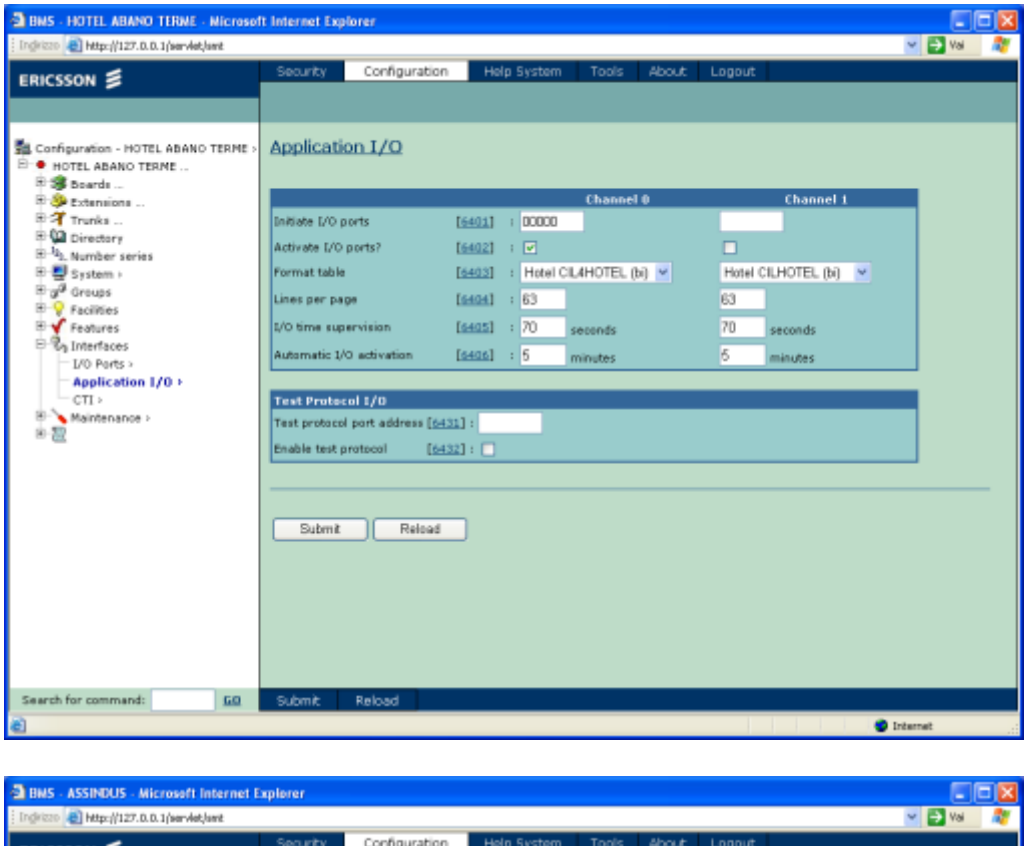

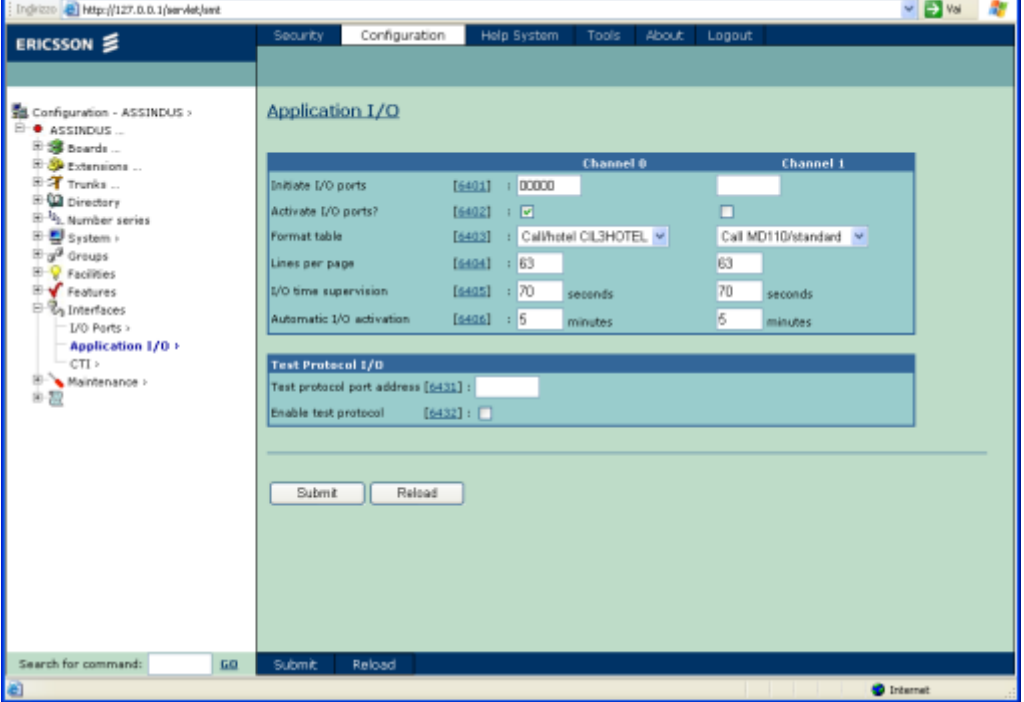

## imagicle®

#### <span id="page-8-0"></span>3 PBX connection Configuration.

- 1) Start PBX connection configuration from Blue's start menu program group, if it does not start automatically.
- 2) In the required field, enter a name for the PBX connection (i.e. PBX 1as shown in the picture), select 'I'm connected to the PBX with Hotel features', select 'Ericsson BusinessPhone Hotel' from the list in the drop down box and click 'Next >'.

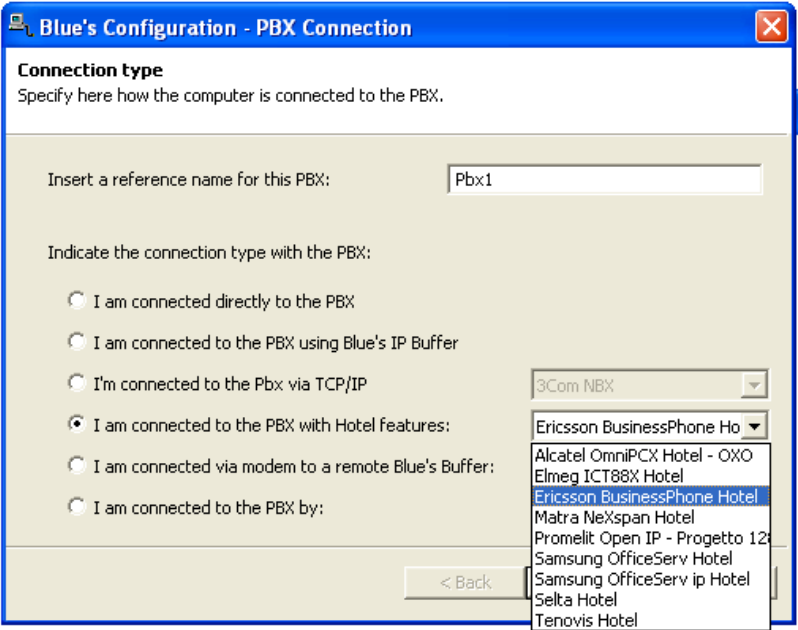

3) In the following screen, select the serial port and speed rate (Baud rate).

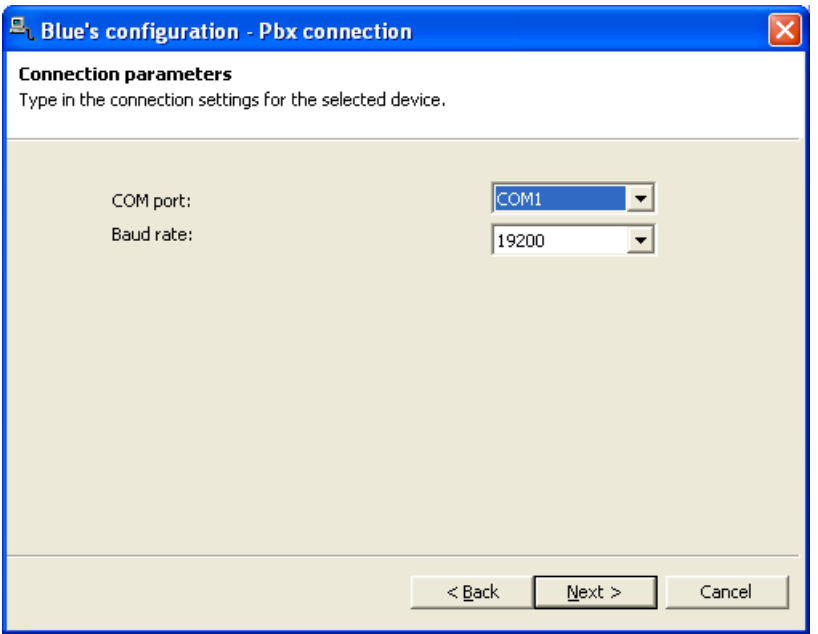

#### <span id="page-9-0"></span>4 Blue's Hotel Pro Configuration.

- 1) Start Blue's Hotel Pro
- 2) If the configuration does not start automatically, start it manually from the 'File' menu, choosing 'Configuration…'
- 3) As the picture hereunder shows, select the Hotel and logo and name (options), select 'create all rooms now' and proceed to the configuration' and click 'Next >'

#### **IMPORTANT**

Should the rooms have already been created, please select 'skip room creation' and proceed to the 'PBX connection' section

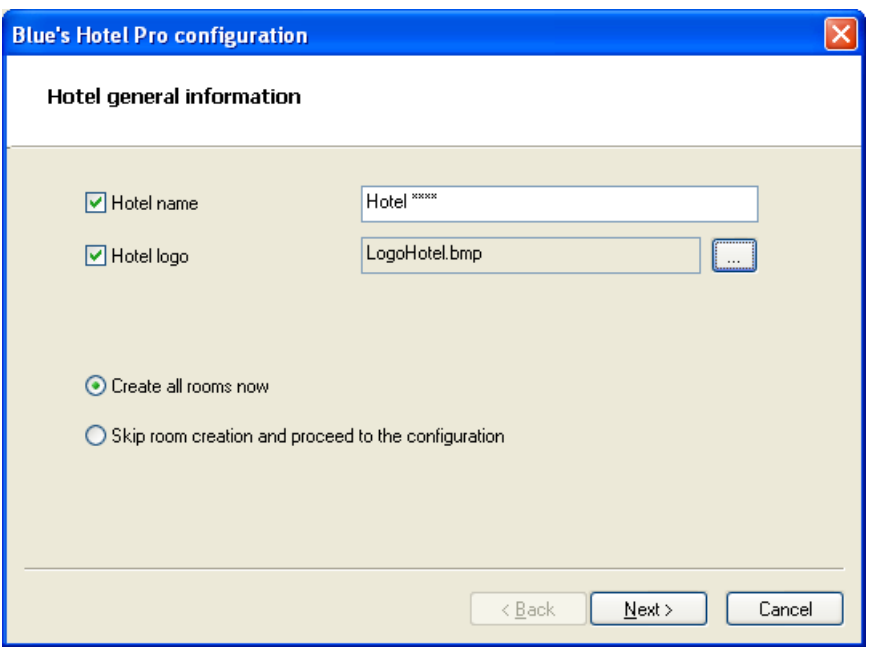

4) Follow the displayed instructions in order to add rooms, specify the type of room, number of beds and standard cost and eventually associate the extension number. It will be furthermore possible to add extensions that are not associated to any room.

5) In the window 'PBX connection' select 'Ericsson BusinessPhone'

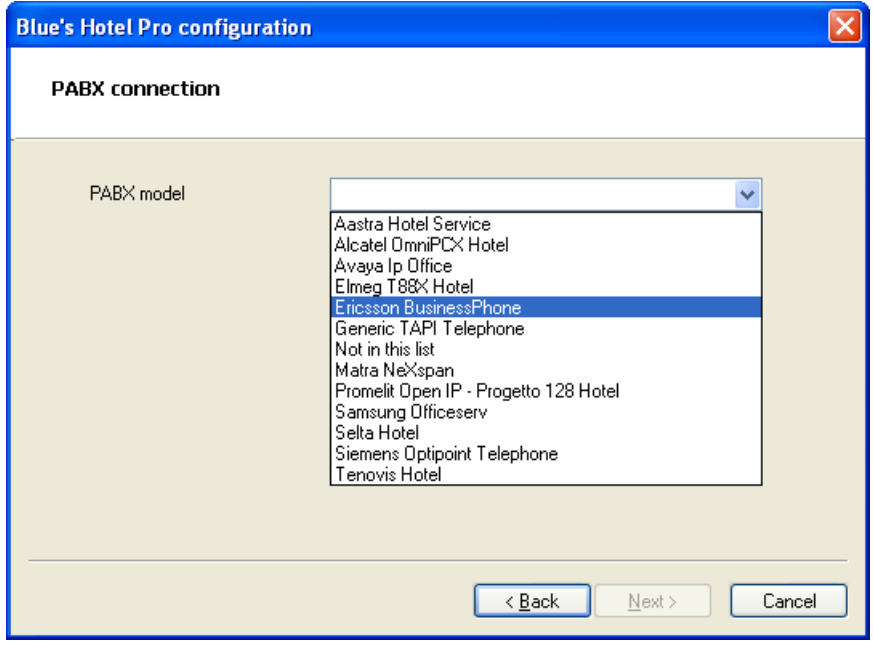

6) Enter the information for the PC that runs Blue's Recorder (call acquisition)

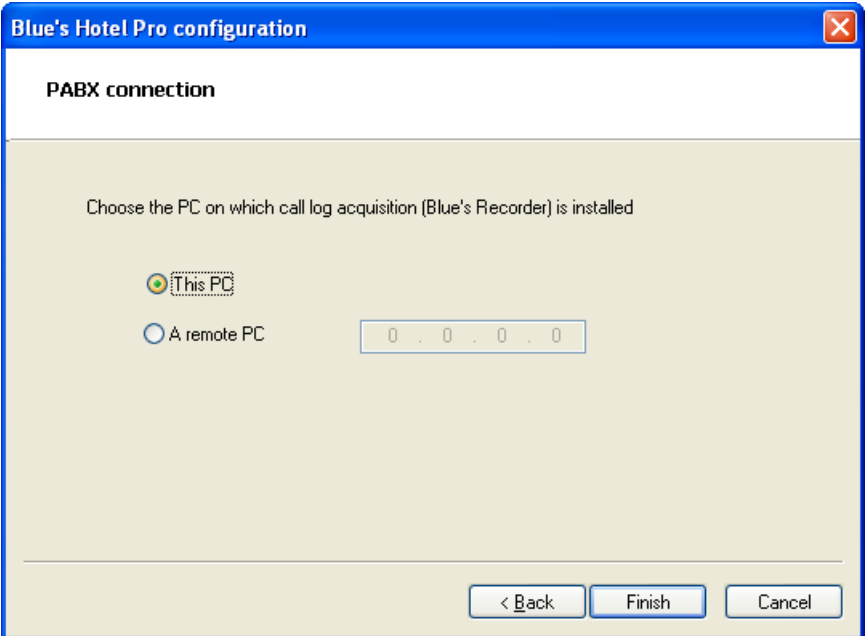

7) Click 'Finish' to end the save the configuration

Blue's Hotel Pro is now configured and can be used.

### <span id="page-11-0"></span>5 What to do if…

- <span id="page-11-1"></span>5.1.1 Recorder does not show data
	- Verify the pin configuration of the serial cable
	- Make sure the speed rate matches the one on the connection configuration

#### <span id="page-12-0"></span>6 Technical support – after sales service

Feel free to contact us Monday to Friday from 8.30am to 12.30pm and from 2pm to 6pm (UK time: 7.30am-11.30am and 1pm-5pm)

web http://www.telcen.it/eng/contatti.asp

□ e-mail support@telcen.it

□ phone +39.0584.943232

fax +39.0584.943325

### Appendix:

<span id="page-13-0"></span>Extract from Ericsson documents for the serial connection between the PBX and PC.

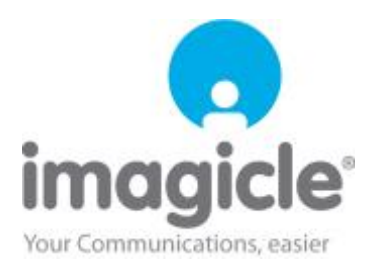